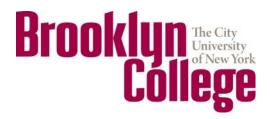

# **Multiple Position System**

Quick Guide for Full-Time Faculty

If you are having WebCentral Portal technical problems, please call (718) 951-HELP

For more information or if you need assistance, please contact the Office of the Associate Provost for Faculty and Administration at (718) 951-5024

The CUNY Multiple Position policy, including a summary, may be found at <a href="https://www.brooklyn.cuny.edu/apfa">www.brooklyn.cuny.edu/apfa</a>

## Step #1 — Begin a New Report

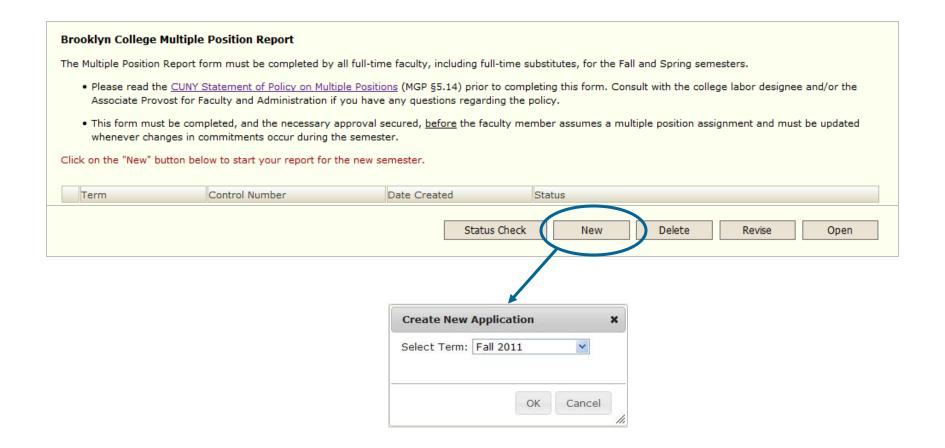

**Note:** Remember the January Intersession (winter) is considered part of the Fall semester. Both your fall semester activities and your winter term activities should be submitted together.

Don't worry, you may always submit a revision in case your activities change.

## **Step #2** — **Select the Appropriate Choice**

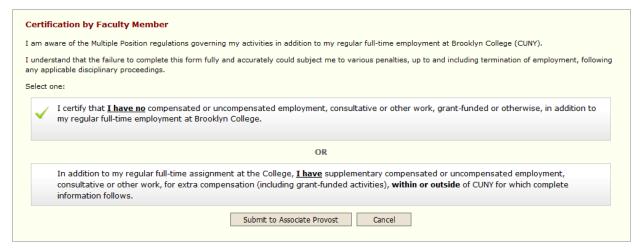

If you certify that you have <u>no</u> other activities, this is the last step. Simply click "Submit to Associate Provost."

If your situation changes, you may submit a revised report at any time.

#### OR

If you certify that you do have other activities, click "Continue..." and proceed to the next step.

| Certification by Faculty Member                                                    | r                                                                                                    |
|------------------------------------------------------------------------------------|----------------------------------------------------------------------------------------------------|
| am aware of the Multiple Position regul                                            | lations governing my activities in addition to my regular full-time employment at Brooklyn College (CUNY).                            |
| understand that the failure to complete<br>ny applicable disciplinary proceedings. | e this form fully and accurately could subject me to various penalties, up to and including termination of employment, following      |
| elect one:                                                                         |                                                                                                    |
| I certify that <u>I <b>have no</b></u> comp<br>my regular full-time employm        | pensated or uncompensated employment, consultative or other work, grant-funded or otherwise, in addition to nent at Brooklyn College. |
|                                                                                    | OR                                                                                                    |
| / In addition to my regular full                                                   | l-time assignment at the College, <u>I have</u> supplementary compensated or uncompensated employment,                                |
| consultative or other work, f information follows.                                 | for extra compensation (including grant-funded activities), <b>within or outside</b> of CUNY for which complete                       |
|                                                                                    | Continue Cancel                                                                                                    |
|                                                                                    |                                                                                                    |

### **Step #3** — Provide Your Information

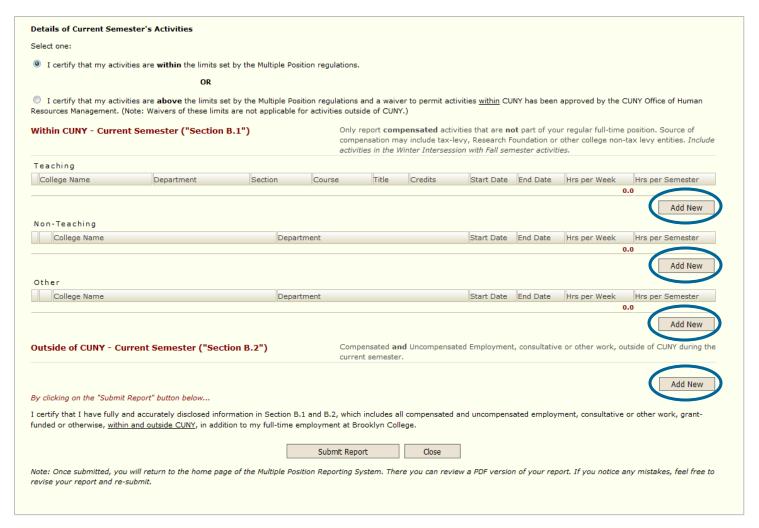

Click on the "Add New" button in the appropriate category to provide the details of your activities. If you have more than one item in a section, enter them individually (i.e., don't combine into one record).

**Note:** Please remember that this report asks for *hours per week* and *total hours for the semester*. For example, a "typical" class would be 3.00 hours per week and 45 hours total per semester.

# Step #3 — Continued...

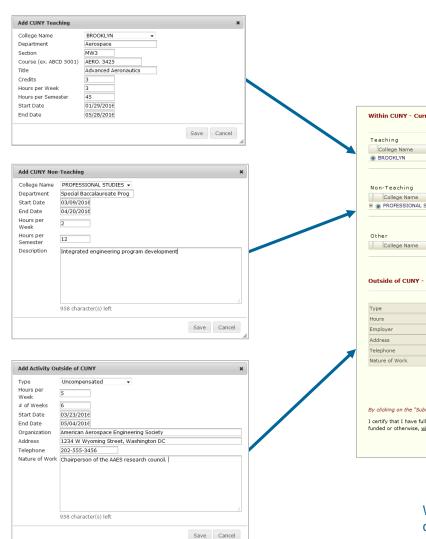

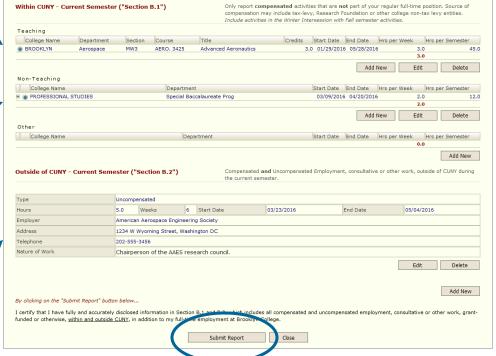

When you have completed entering the details of your activities, click "Submit Application."

If your activities change during the semester, you may submit a revised report at any time.

## **Managing Your Submitted Report**

After you submit your report, you may check the approval status and print/view a PDF version of your report. It is on this main page that you also submit a revised report if your activities change during the semester.

The main screen will give you access to all reports you submit through the Multiple Position System.

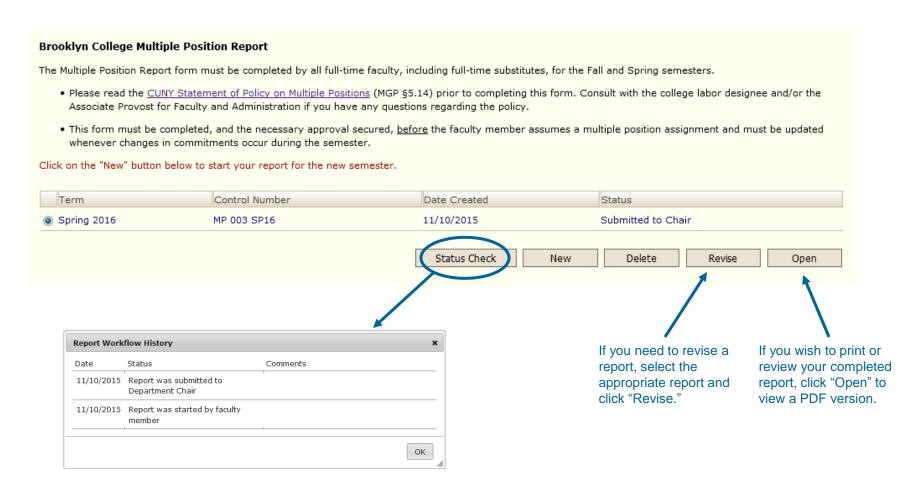

Provides details about where your report is within the approval process.